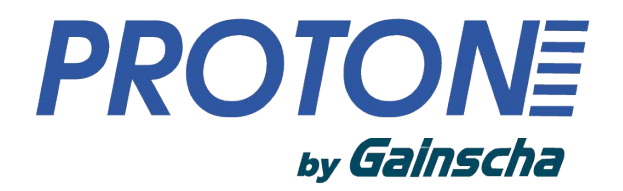

*Серия GS-2206T/GS-3205T* **ТЕРМОТРАНСФЕРНЫЙ / ТЕРМОПРИНТЕР ДЛЯ ПЕЧАТИ ЭТИКЕТОК**

# **Руководство пользователя**

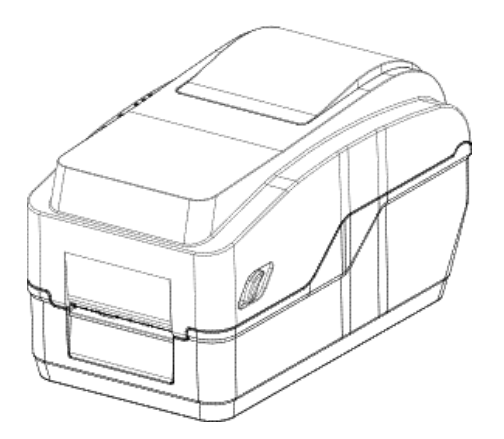

Ver.1.0.7

# **Соответствие требованиям и разрешениям агентств**

EN 55032, Class A  $C \nightharpoonup$  EN 55024

> Это изделие класса A. В бытовых условиях этот продукт может создавать радиопомехи, в этом случае от пользователя могут потребоваться соответствующие меры.

#### FCC part 15B, Class A

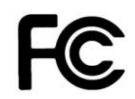

Данное оборудование было протестировано и признано соответствующим требованиям, предъявляемым к цифровым устройствам класса A в соответствии с частью 15 правил FCC. Эти ограничения предназначены для обеспечения разумную защиту от вредных помех при эксплуатации оборудования в коммерческой среде. Данное оборудование генерирует, использует и может излучать радиочастотную энергию и, если оно установлено и используется не в соответствии с инструкцией производителя, может создавать вредные помехи для радиосвязи. Эксплуатация данного оборудования в жилых помещениях может вызвать вредные помехи, и в этом случае вы будете обязаны устранить помехи за свой счет.

#### **ВНИМАНИЕ**

Это изделие класса A. В бытовых условиях этот продукт может создавать радиопомехи, в этом случае от пользователя могут потребоваться соответствующие меры.

#### **Защита окружающей среды**

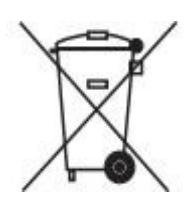

Не выбрасывайте этот продукт в несортированный общественный мусорный бак. Вы должны утилизировать это изделие в соответствии с местными правилами.

Для получения дополнительной информации, пожалуйста, посетите наш сайт: [http://www.gainscha.com.tw](http://www.gainscha.com.tw/)

#### **Информация об авторских правах**

The Авторские права на данное руководство, программное обеспечение и микропрограмму принтера, описанные в нем, принадлежат компании Gainscha Все права защищены. Все остальные торговые марки являются собственностью соответствующих владельцев. Информация в данном документе может быть изменена без предварительного уведомления и не является обязательством компании Gainscha Ни одна часть данного руководства не может быть воспроизведена или передана в любой форме или любыми средствами, для любых целей, кроме личного использования покупателем, без специального письменного разрешения компании Gainscha.

# Содержание

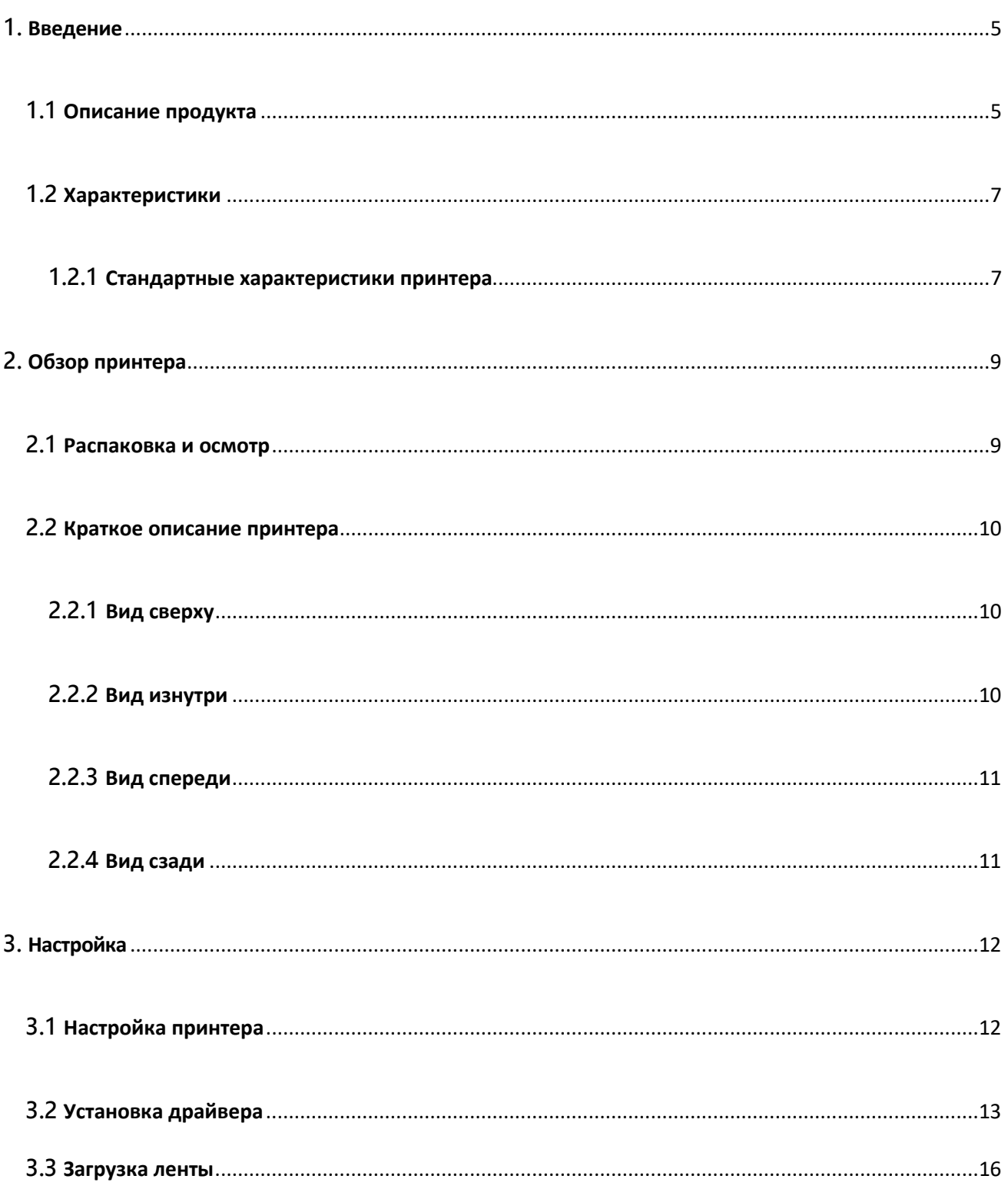

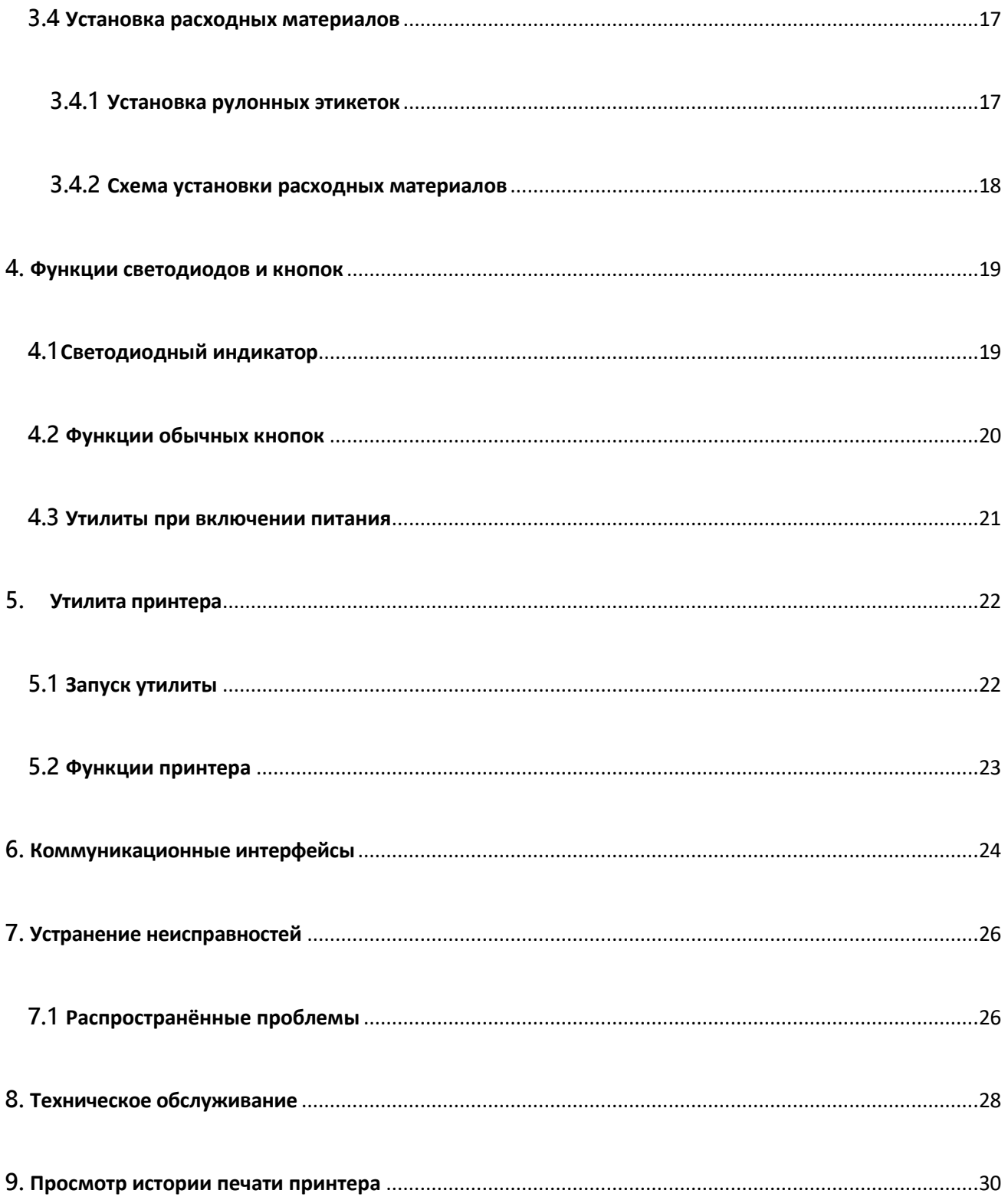

## <span id="page-4-0"></span>**1. Введение**

#### <span id="page-4-1"></span>**1.1 Описание продукта**

Благодарим вас за покупку принтера штрих-кодов Gainscha. Несмотря на то, что принтер занимает небольшую площадь, он обеспечивает надежную и превосходную работу. Этот принтер обеспечивает прямую термопечать со скоростью, выбираемой пользователем: 2,0, 3,0, 4,0, 5,0 или 6,0 ips для 203 dpi; 2,0, 3,0 или 5,0 ips для 300 dpi. Он принимает рулонные, высеченные и сложенные веером носители с пробелами или черной меткой. Доступны все распространенные форматы штрих-кодов. Шрифты и штрих-коды можно печатать в 4 направлениях, 8 различных буквенно-цифровых растровых шрифтов и встроенная возможность масштабирования шрифтов. С этим принтером печать этикеток будет бесперебойной и высокопроизводительной.

#### **Приложения**

- **o Производство и склад**
	- **Текущая работа**
	- **Маркировка товаров**
	- **Этикетки с инструкциями**
	- **Этикетки**
- **o Здравоохранение**
	- **Идентификация пациентов**
	- **Аптека**
	- **Идентификация образцов**
- **o Служба прямой доставки**
	- **Этикетки доставки/получения**
- **o Для небольших производств/офисов**
- **o Розничная маркировка**
	- **Ценники**
	- **Этикетки для полок**
	- **Бирки для ювелирных изделий**

### <span id="page-6-0"></span>**1.2 Характеристики**

### **1.2.1 Стандартные характеристики принтера**

<span id="page-6-1"></span>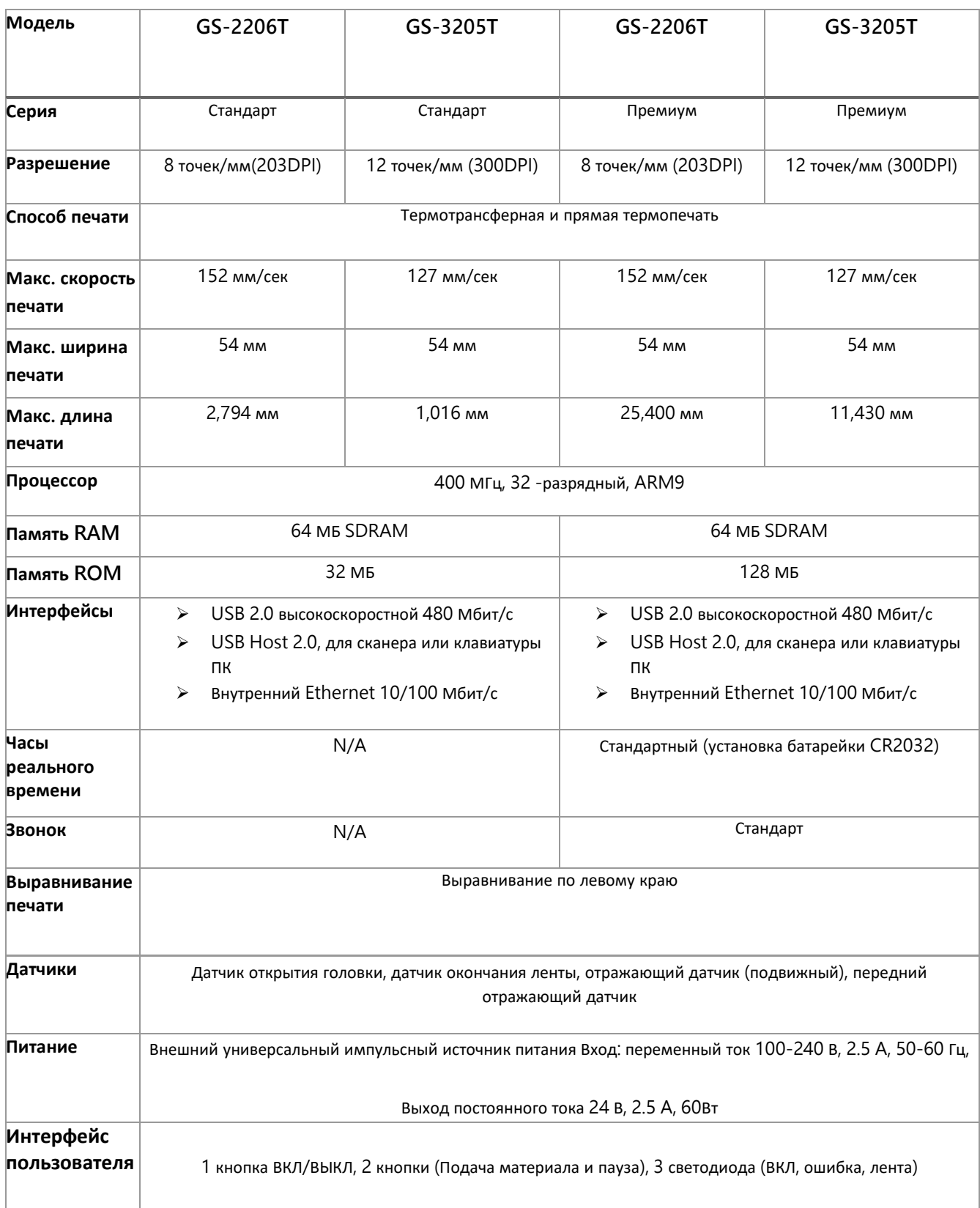

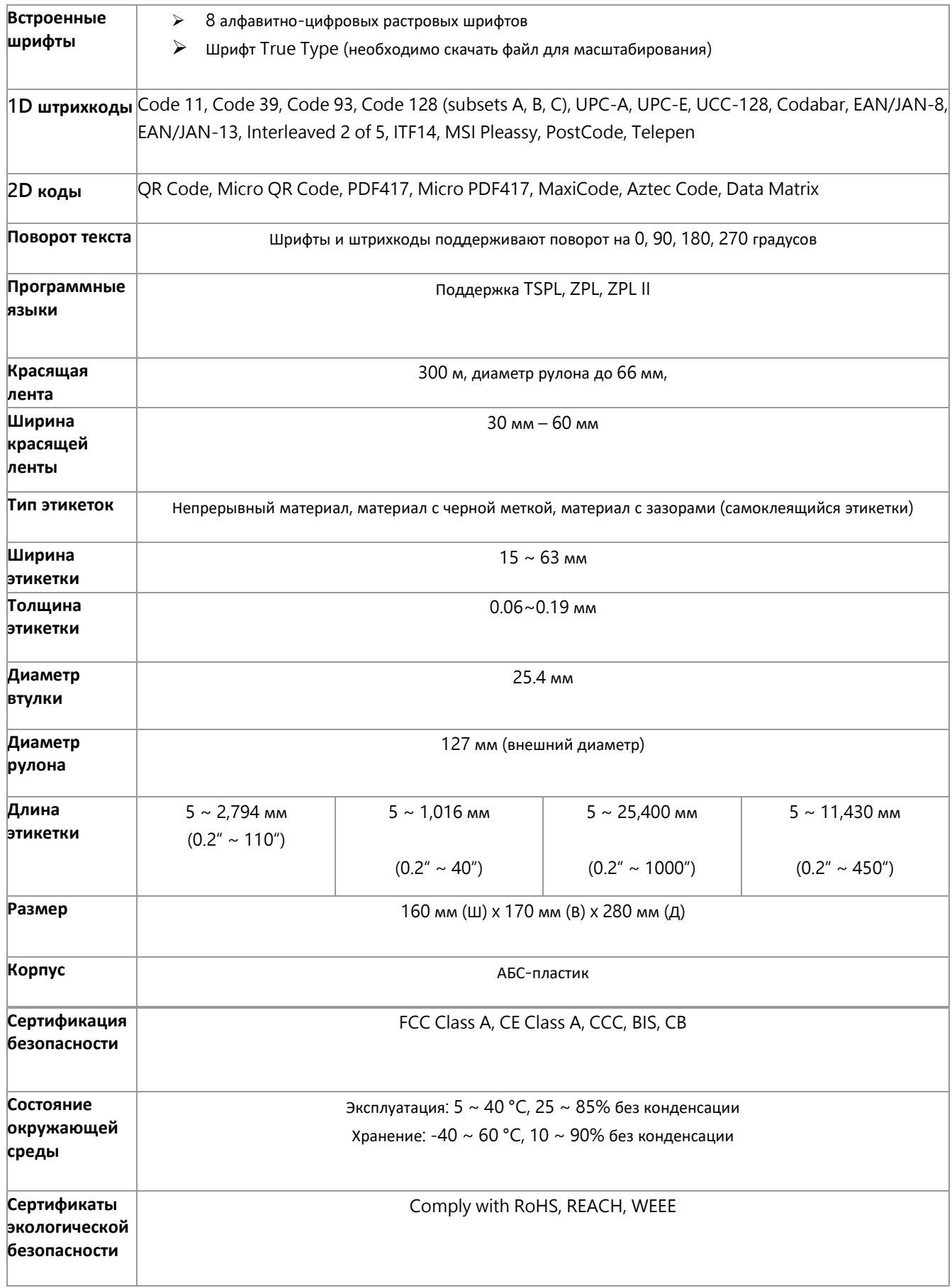

## <span id="page-8-0"></span>**2. Обзор принтера**

#### <span id="page-8-1"></span>**2.1 Распаковка и осмотр**

Данный принтер был специально упакован для защиты от повреждений при транспортировке. Пожалуйста, внимательно осмотрите упаковку и принтер при получении принтера штрих-кодов. Сохраните упаковочные материалы на случай повторной отправки принтера.

При распаковке принтера в коробку входят следующие предметы

- Блок питания
- Краткое руководство по установке
- Сетевой кабель
- Внешнее универсальное импульсное

#### питание

 Компакт-диск с драйверами и программным обеспечением

Если какие-либо детали отсутствуют, обратитесь в отдел обслуживания клиентов приобретенного

вами торгового представителя или дистрибьютора.

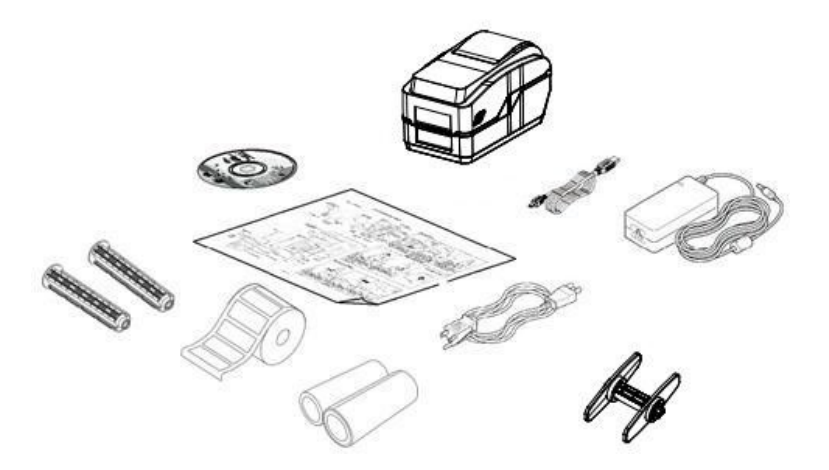

- Пара стержневых лент для ленты длиной 300 м
- 
- Пара образцов ленты с одним сердечником
- Рулон этикеток

Кабель USB

Держатель рулона этикеток

#### <span id="page-9-0"></span>**2.2 Краткое описание принтера**

### **2.2.1 Вид сверху**

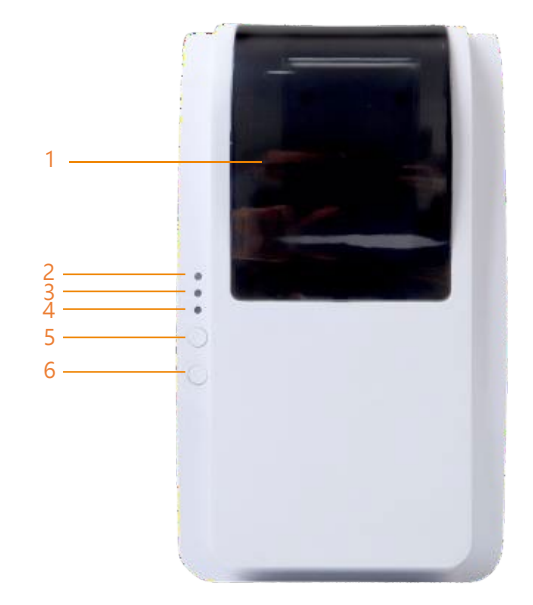

- 1. Окно крышки отсека рулонных носителей
- 2. Статус ONLINE (принтер включен)
- 3. Статус ERROR (ошибка)
- 4. Индикатор риббон
- 5. Остановка печати
- 6. Протягивание материала

#### <span id="page-9-1"></span>**2.2.2 Вид изнутри**

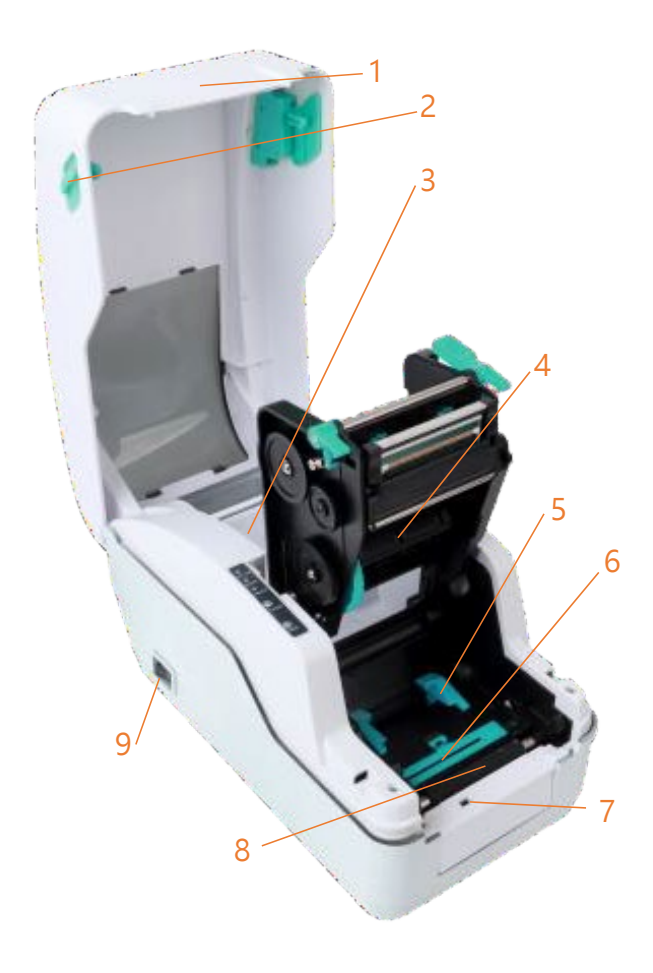

- 1. Верхняя крышка
- 2. Выступ для открывания крышки
- 3. Держатель рулона материала
- 4. Место для установки ленты
- 5. Направляющие носителя для принтера
- 6. Датчик черной метки
- 7. Передний датчик возврата этикеток
- 8. Опорный валик
- 9. Переключатель питания

#### **2.2.3 Вид сперед**

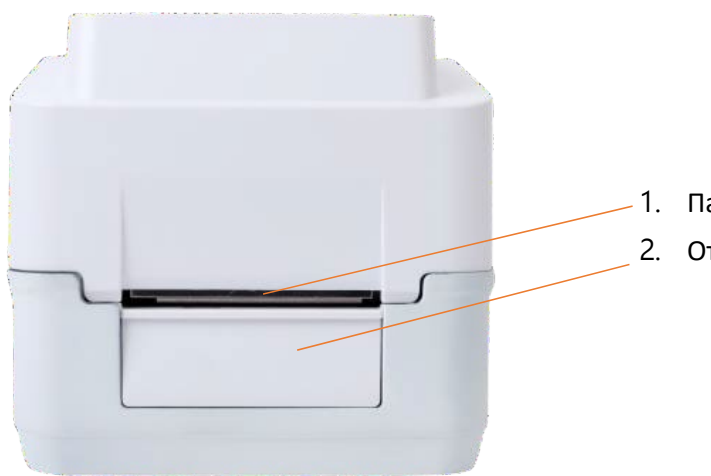

<span id="page-10-0"></span>1. Панель управления и индикации

2. Отверстие выдачи материала

#### **2.2.4 Вид сзади**

<span id="page-10-1"></span>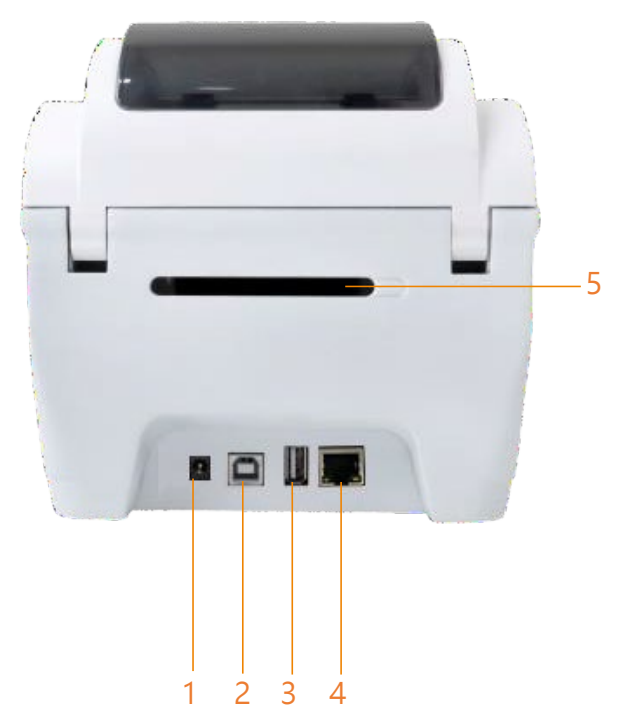

- 1. Разъем питания
- 2. USB порт
- 3. USB host (для HID keyboard клавиатуры)
- 4. Сетевой интерфейс RJ-45 10 / 100M
- 5. Отверстие подачи материала

## <span id="page-11-0"></span>**3. Настройка**

### <span id="page-11-1"></span>**3.1 Настройка принтера**

- 1. Поместите принтер на ровную и надежную поверхность.
- 2. Убедитесь, что выключатель питания установлен в положение "выключено".
- 3. Подключите принтер к компьютеру с помощью прилагаемого USB-кабеля.
- 4. Вставьте шнур питания в гнездо шнура переменного тока на задней панели принтера, а затем

подключите шнур питания к правильно заземленной розетке.

**Примечание: перед подключением шнура питания к гнезду питания принтера выключите выключатель питания принтера.**

### <span id="page-12-0"></span>**3.2 Установка драйверов**

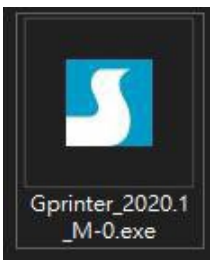

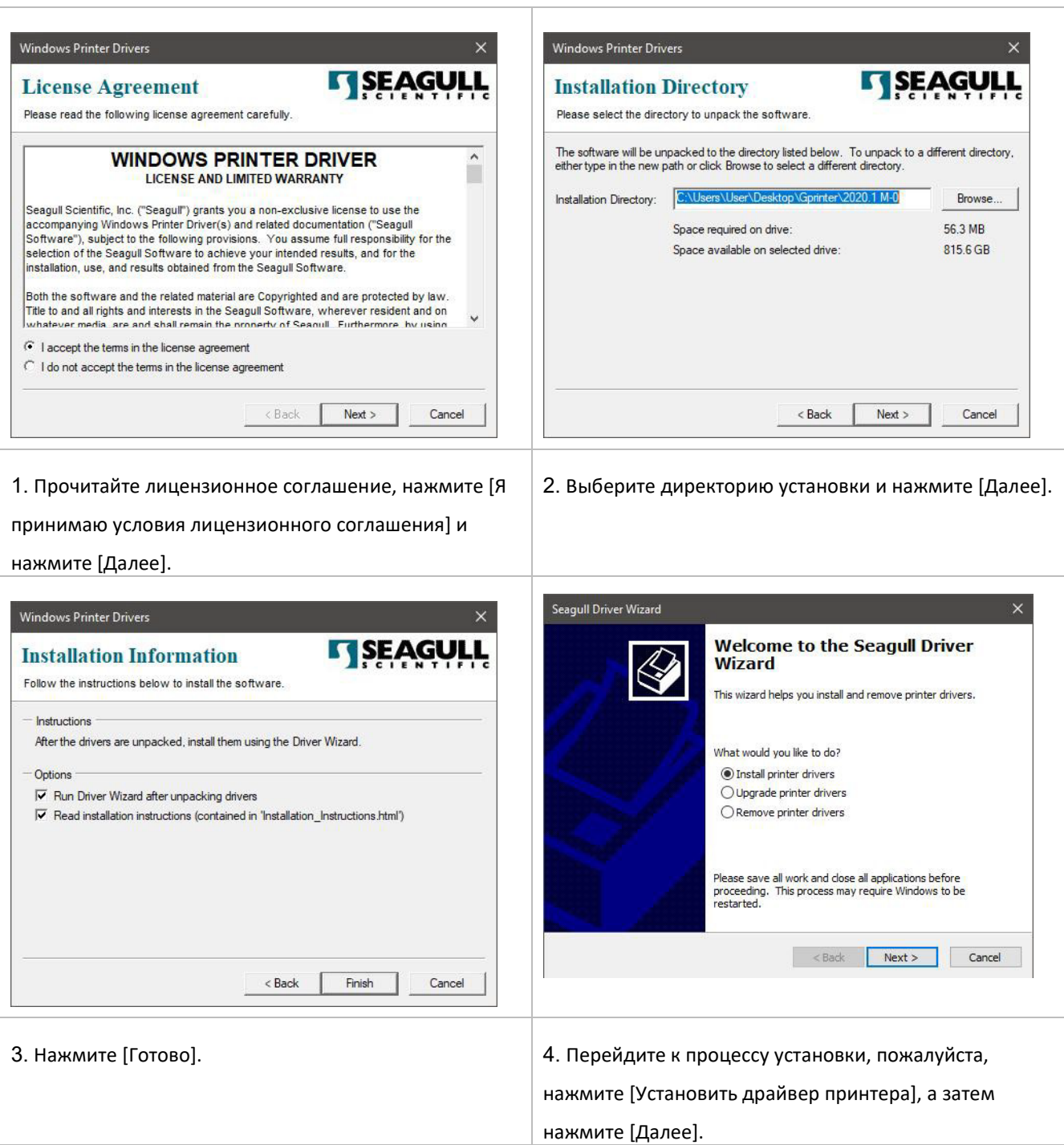

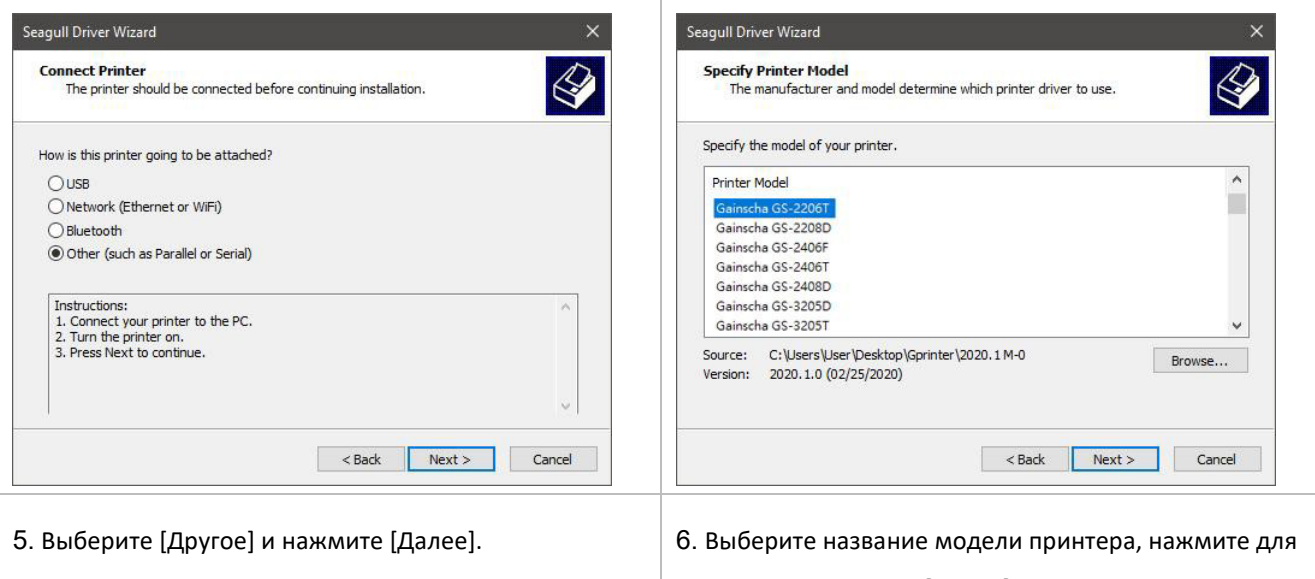

#### установки и нажмите [Далее].

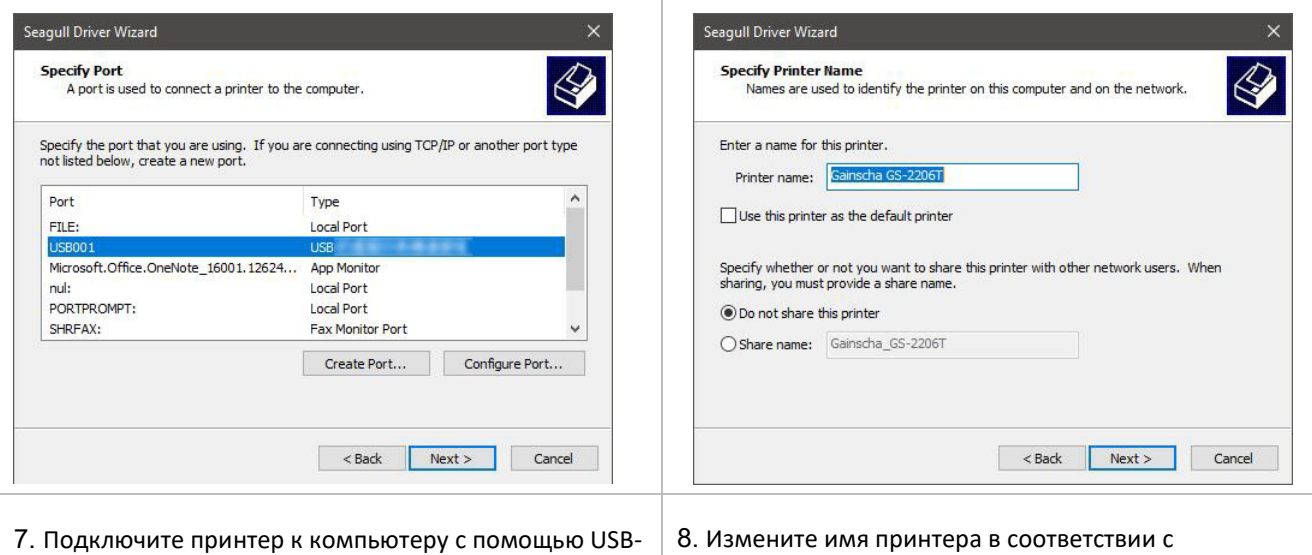

кабеля, выберите соответствующий USB-интерфейс и

нажмите [Далее].

необходимостью и нажмите [Далее].

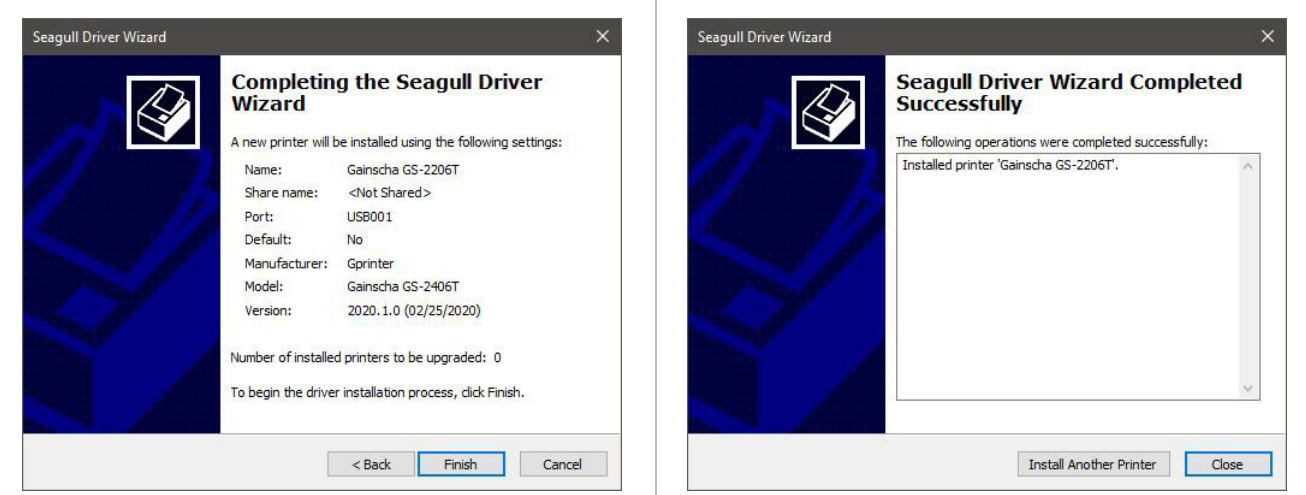

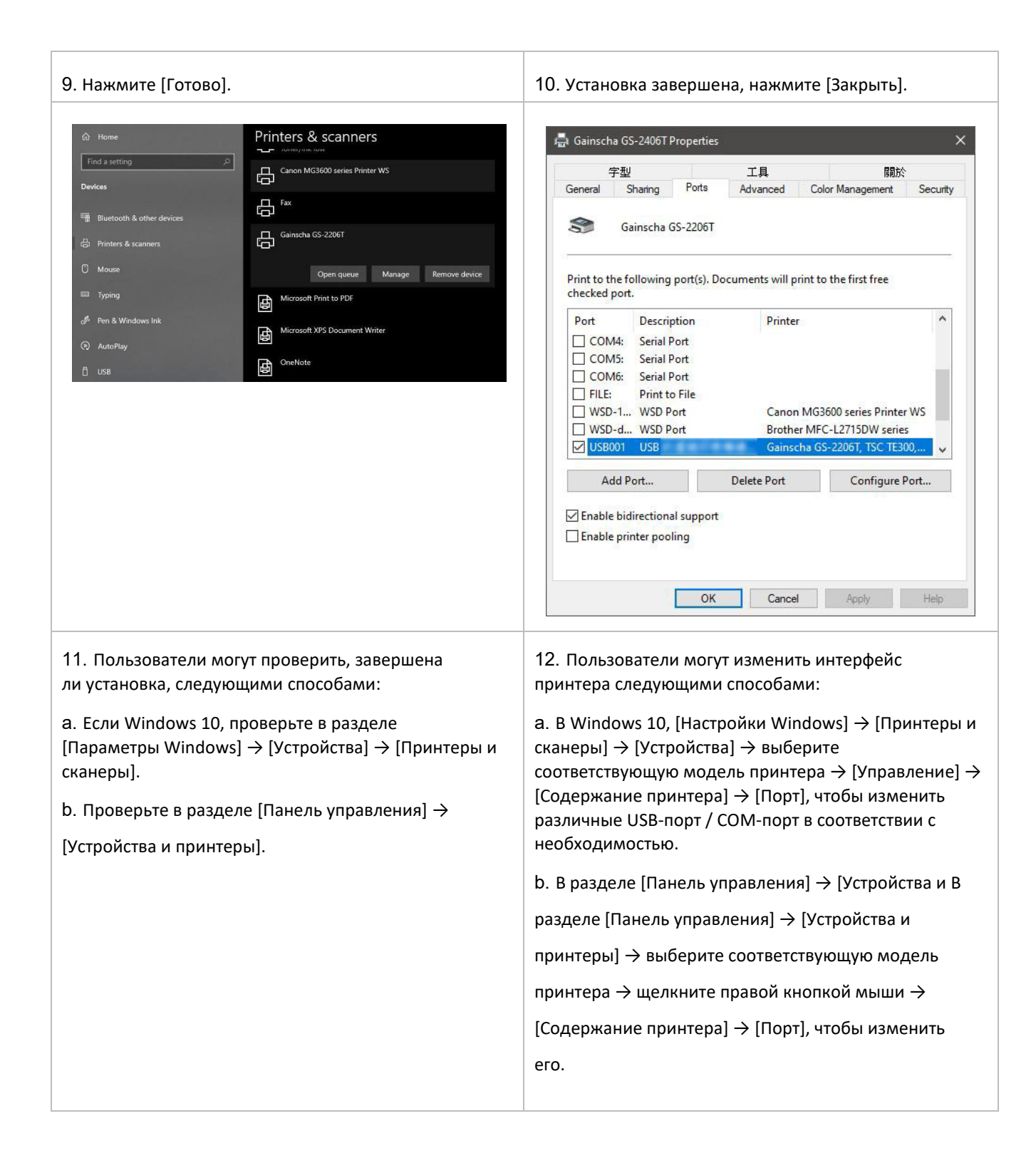

### <span id="page-15-0"></span>**3.3 Загрузка ленты**

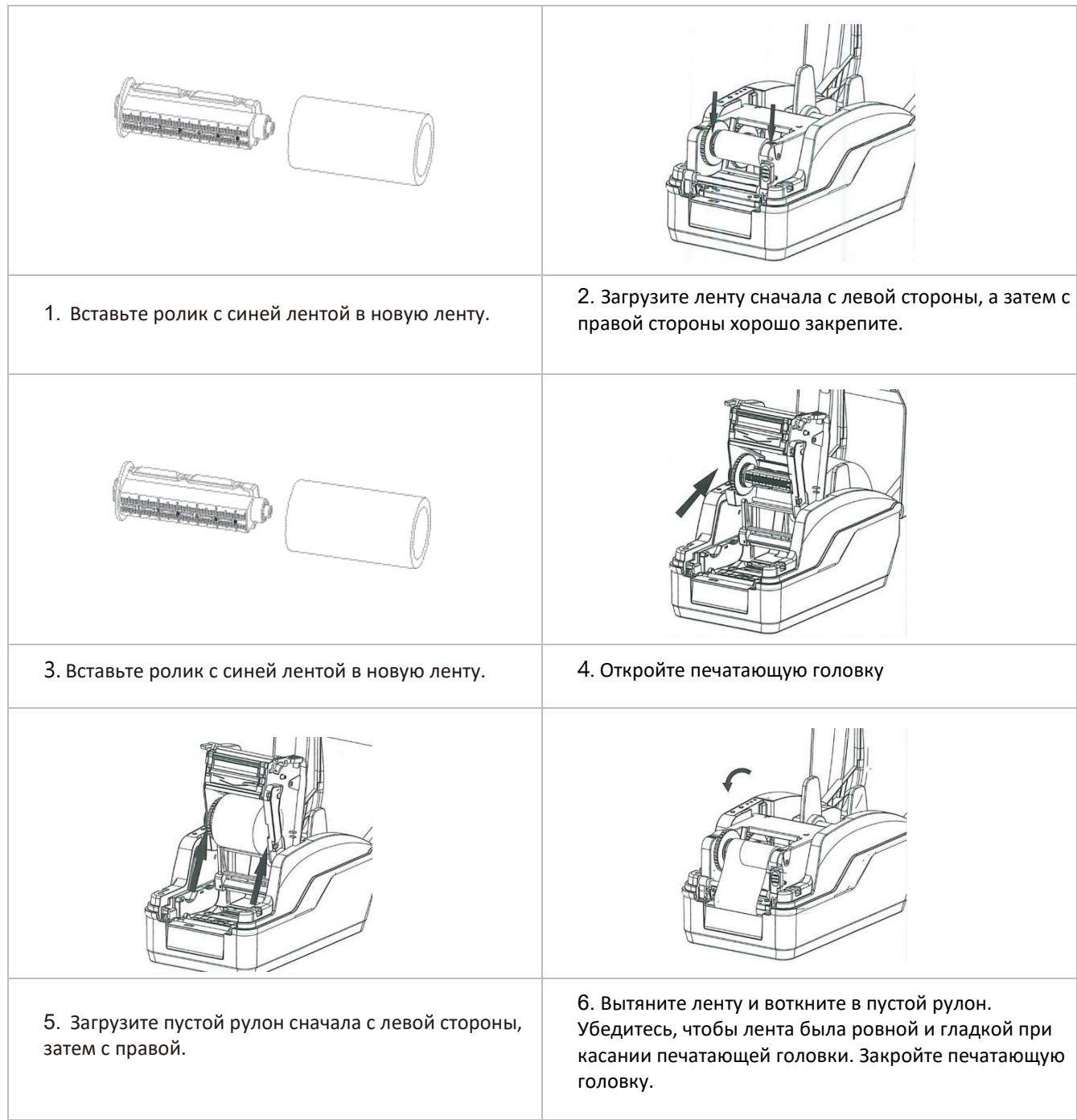

### <span id="page-16-0"></span>**3.4 Установка расходных материалов**

#### **3.4.1 Установка рулонных этикеток**

<span id="page-16-1"></span>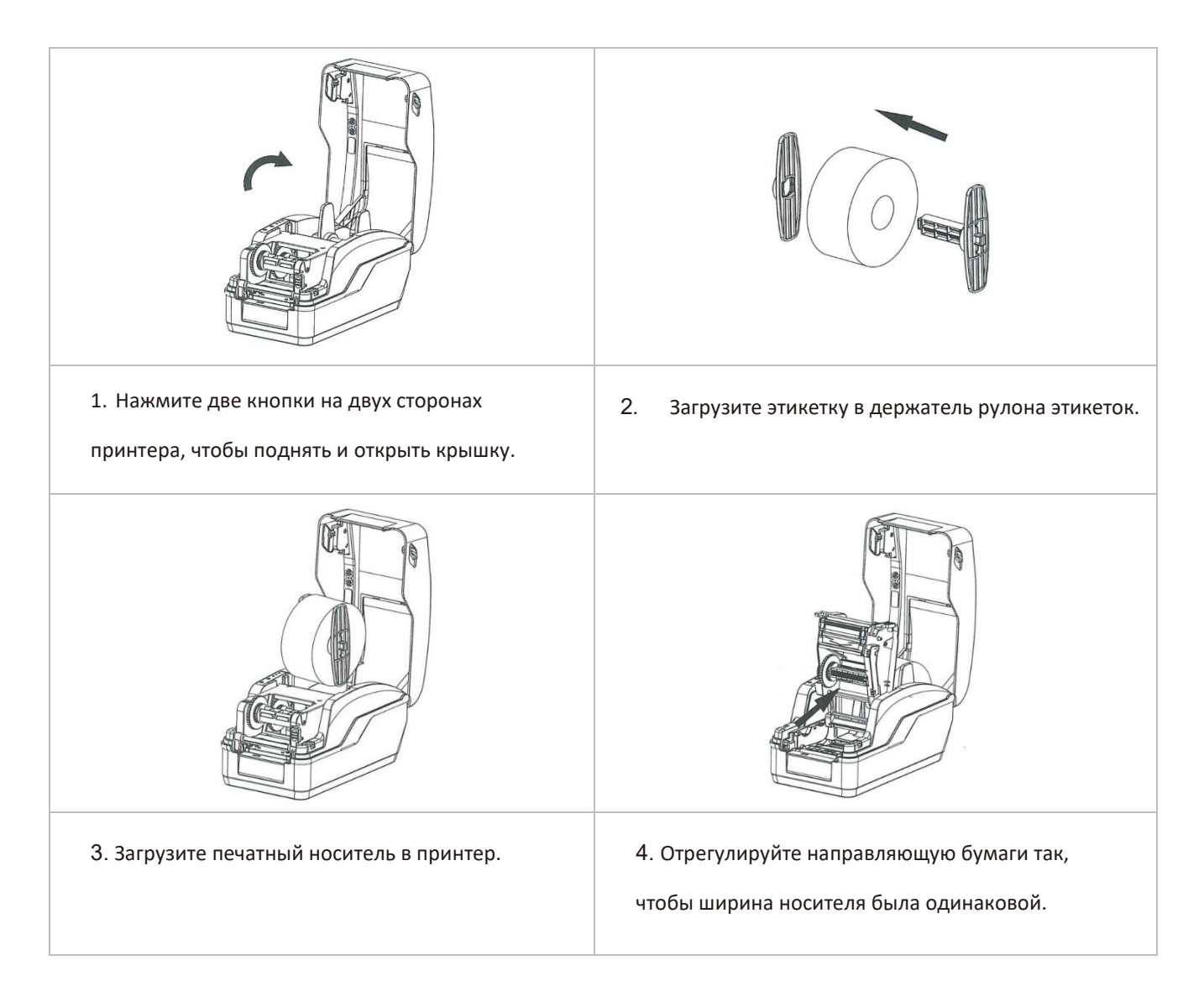

#### <span id="page-17-0"></span>**3.4.2 Схема установки расходных материалов**

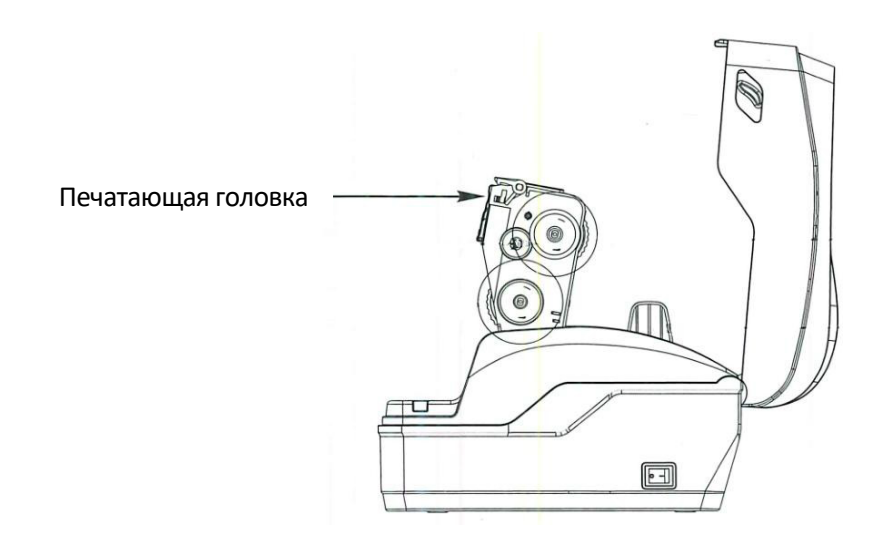

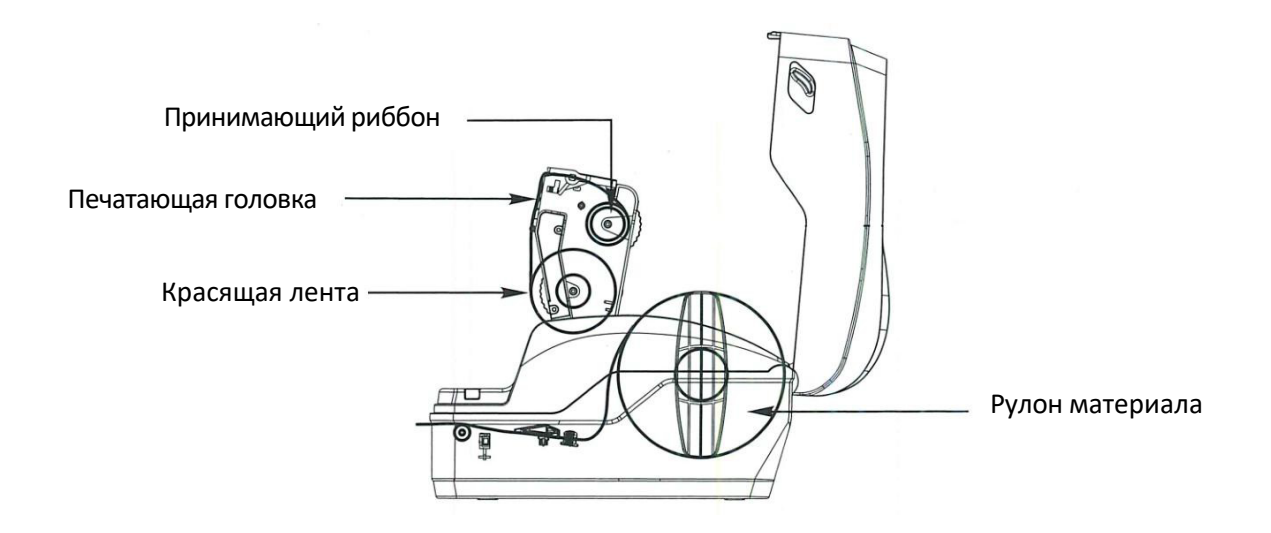

18

## <span id="page-18-0"></span>**4. Функции светодиодов и кнопок**

### <span id="page-18-1"></span>**4.1Светодиодный индикатор**

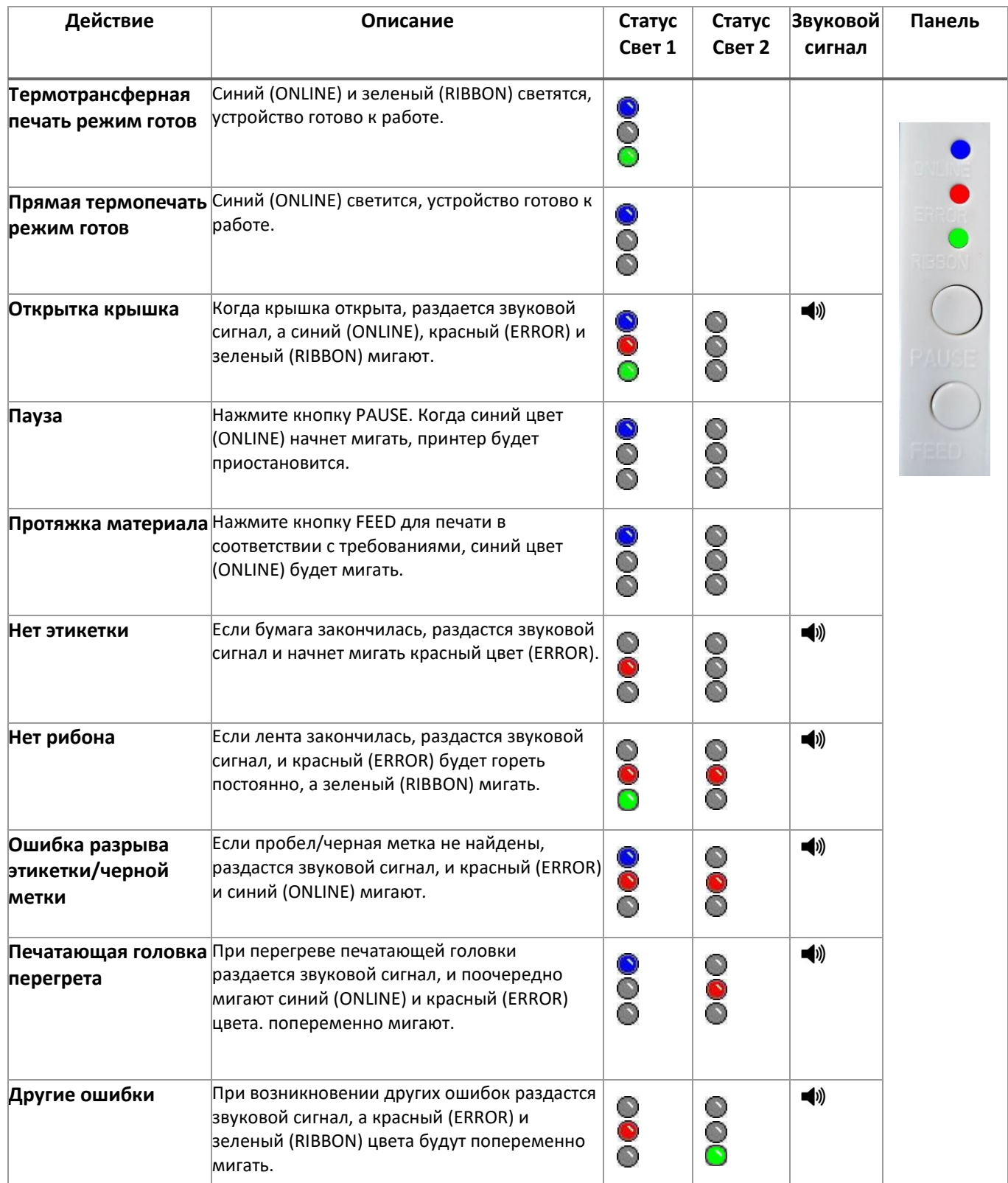

### <span id="page-19-0"></span>**4.2 Функции обычных кнопок**

Принтер имеет две кнопки для подачи, паузы и отмены ошибок. В разных режимах они

выполняют различные функции, как показано ниже:

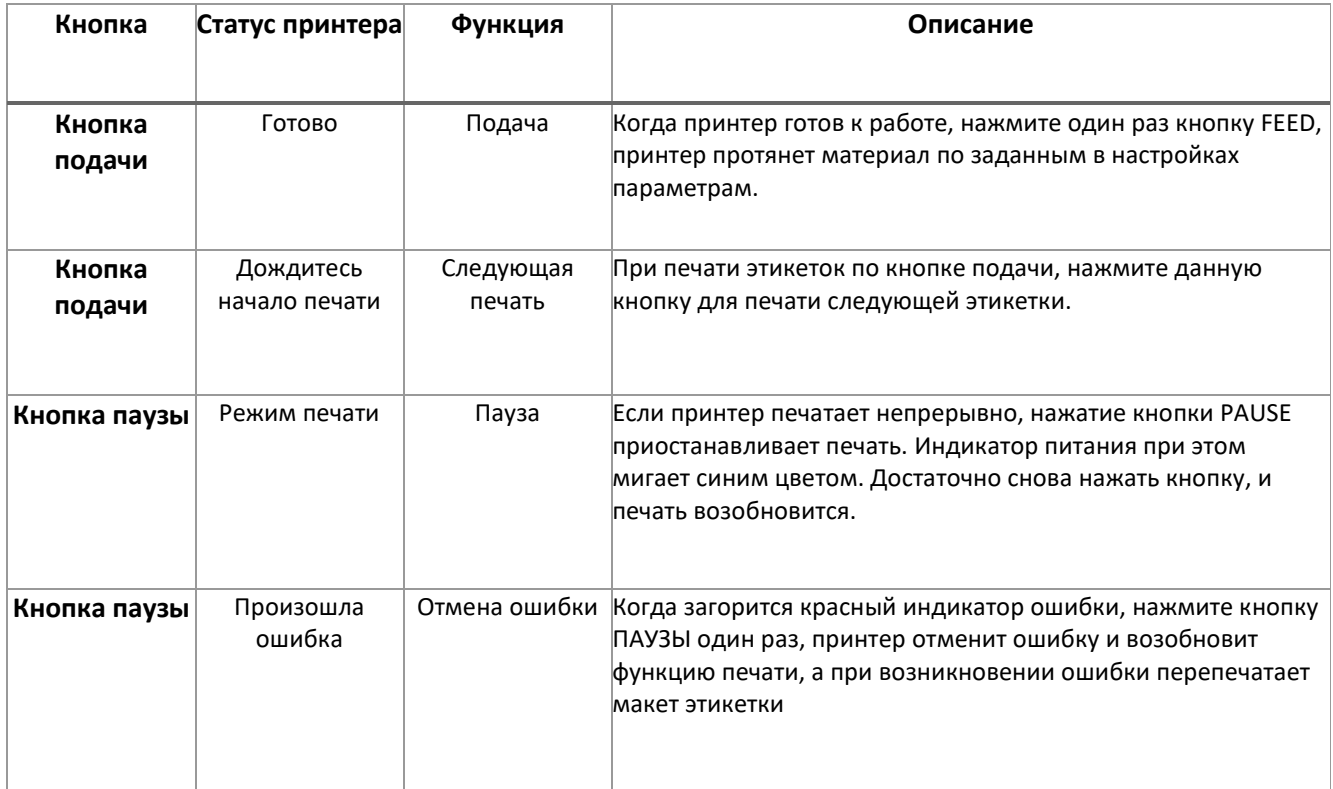

### <span id="page-20-0"></span>**4.3 Утилиты при включении питания**

Принтер имеет шесть функций включения для настройки или тестирования оборудования принтера. Нажмите эти кнопки одновременно при включении питания и отпустите кнопки со световым сигналом, чтобы активировать эти функции.

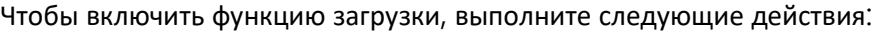

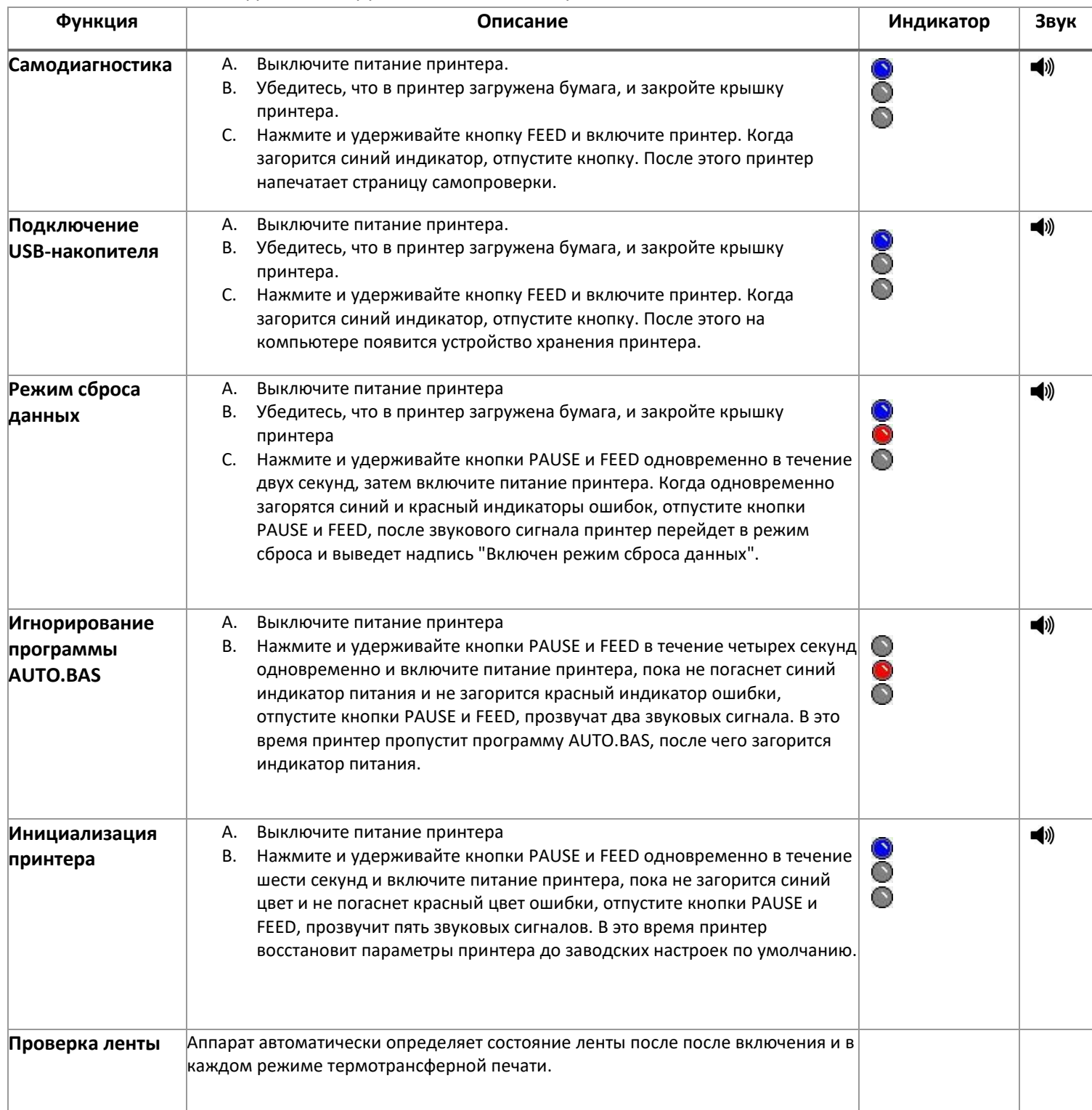

## <span id="page-21-0"></span>**5.Утилиты принтера**

**Printer Utility** - это интегрированное программное обеспечение, которое помогает пользователям запрашивать настройки и состояние принтера, изменять связанные с принтером параметры, а также отправлять команды или файлы на принтер.

### <span id="page-21-1"></span>**5.1 Запуск утилиты**

- 1. Наведите курсор на значок утилиты принтера Изображение Printer Utility.exe дважды щелкните левой кнопкой мыши.
- 2. После открытия главного экрана вы увидите следующие функциональные элементы:
- **(1) Настройка порта**
- **(5) Командный инструмент**
- **(2) Информация о принтере**
- **(6) Язык (7) О программе**
- **(3) Конфигурация принтера**
- **(8) Выход**
- **(4) Функции принтера**

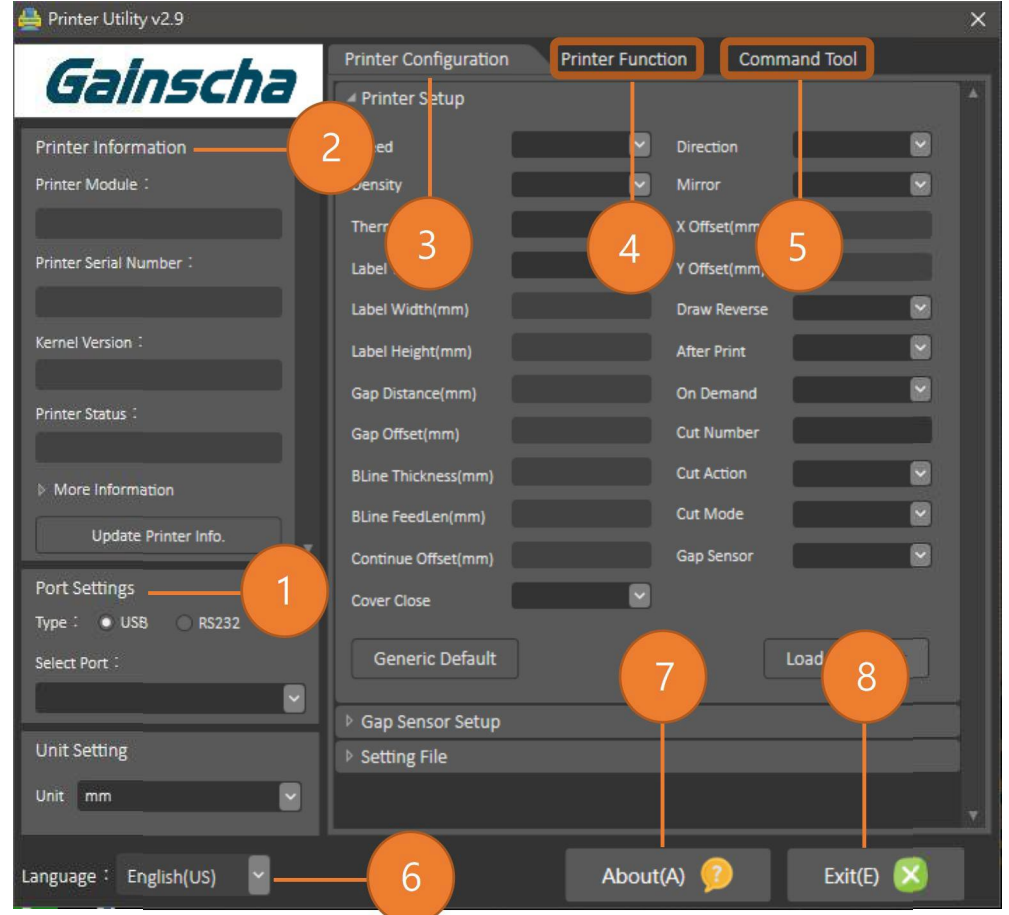

ПРИМЕЧАНИЕ: Если вам нужна более подробная информация, пожалуйста, обратитесь к официальному сайту Gainscha http://[www.gainscha.com.tw](http://www.gainscha.com.tw/)/

### <span id="page-22-0"></span>**5.2 Функции принтера**

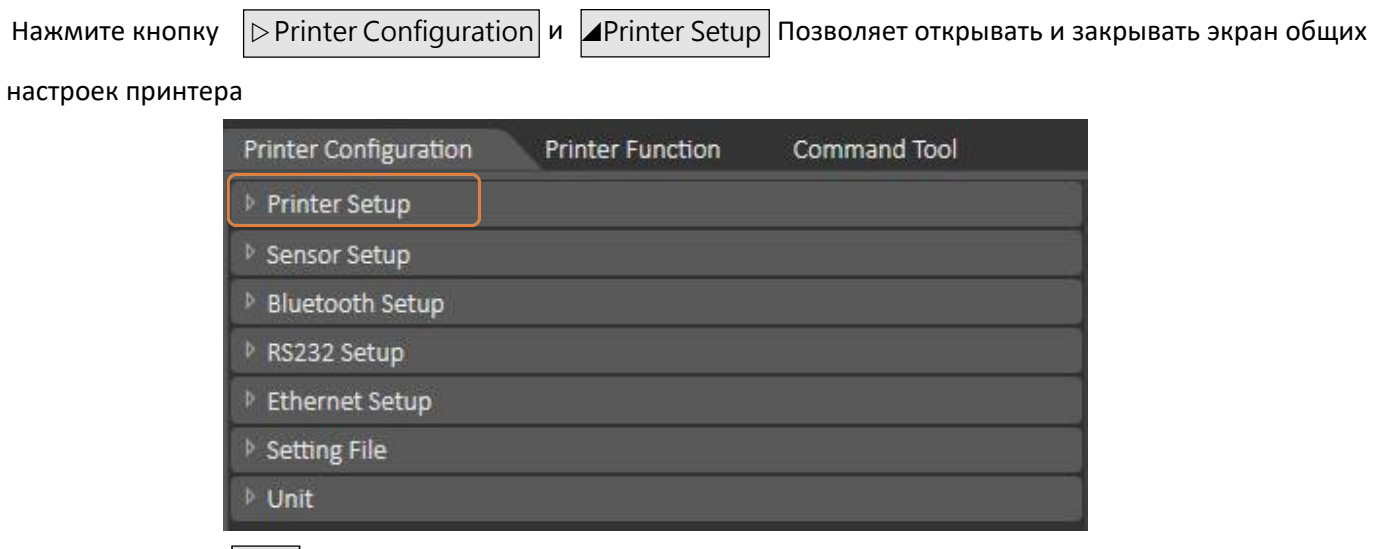

Нажмите кнопку  $\vert$ Load $\vert$  чтобы вывести всю информацию об общих настройках принтера через выбранный интерфейс связи. Нажмите кнопку |<u>set |д</u>ля записи значения настройки в принтер (перед записью выполните функцию чтения).

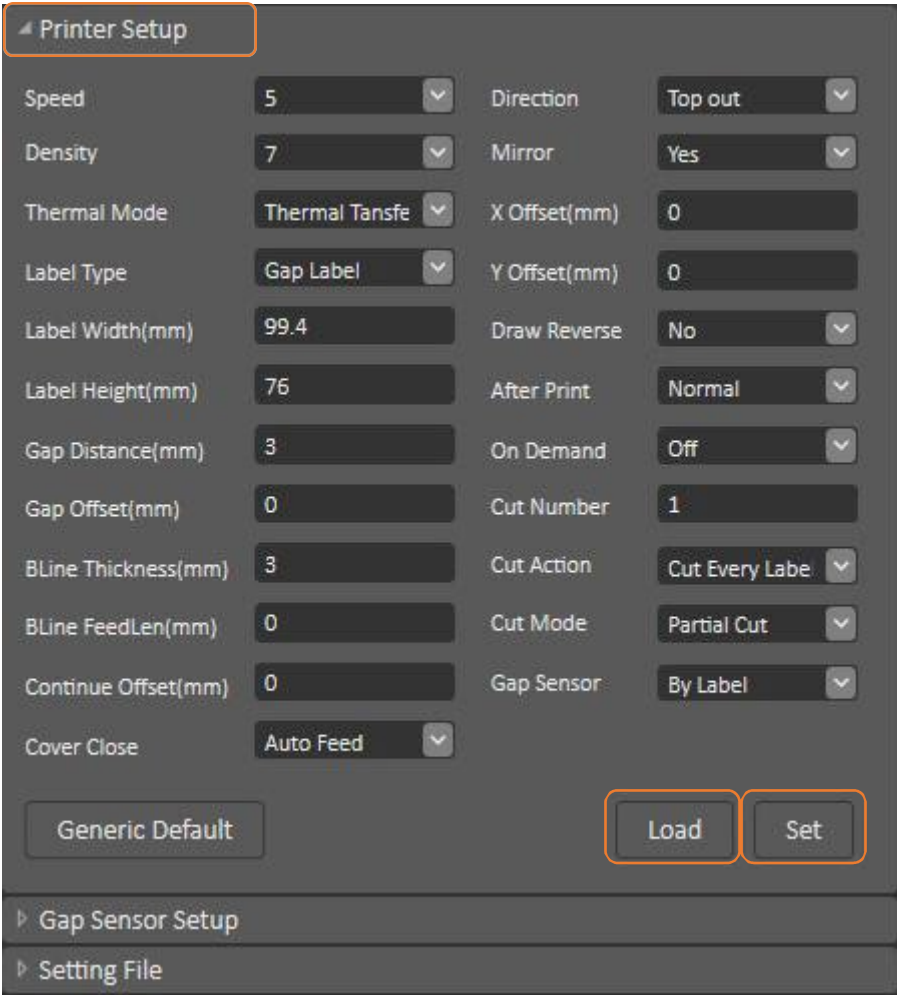

## <span id="page-23-0"></span>**6. Коммуникационные интерфейсы**

**)USB (A Type)**

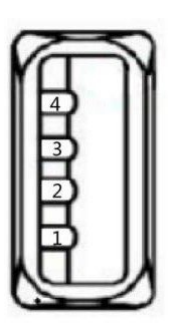

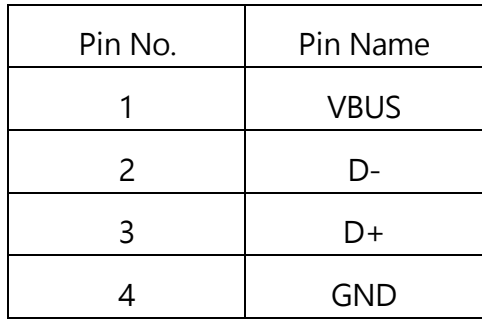

### **)USB (B Type)**

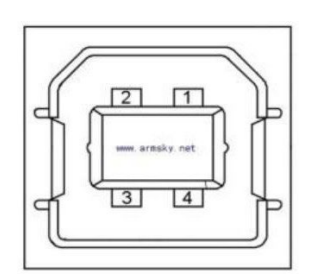

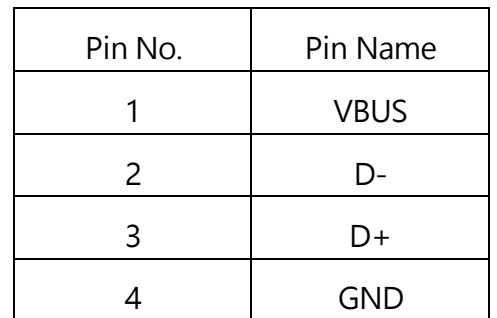

### **3)Serial Port**

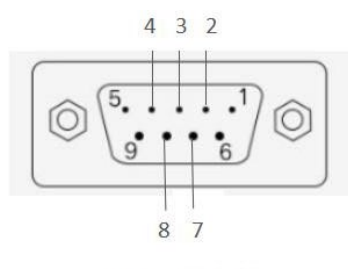

DB9 母头定义

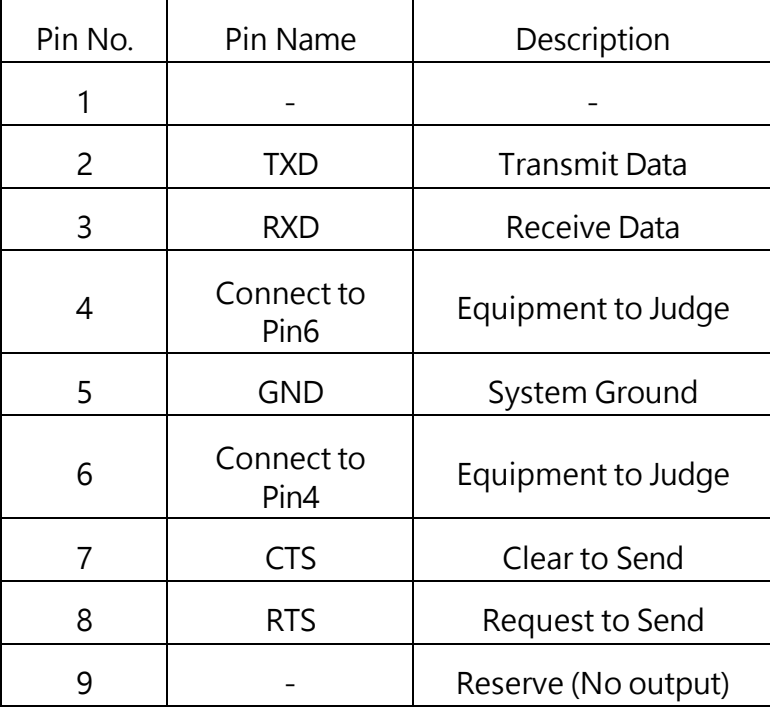

### **4)Ethernet Port**

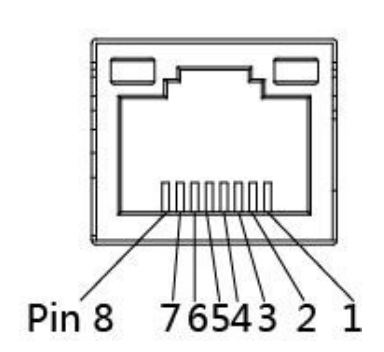

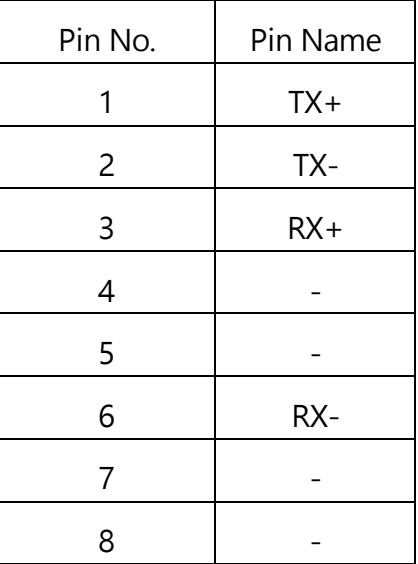

## <span id="page-25-0"></span>**7. Устранение неисправностей**

### <span id="page-25-1"></span>**7.1 Распространённые проблемы**

В приведённой ниже таблице перечислены наиболее распространённые проблемы и способы их решения. Если принтер по-прежнему не работает после выполнения всех предложенных действий по решению проблемы, обратитесь за помощью в службу поддержки потребителей вашего дилера.

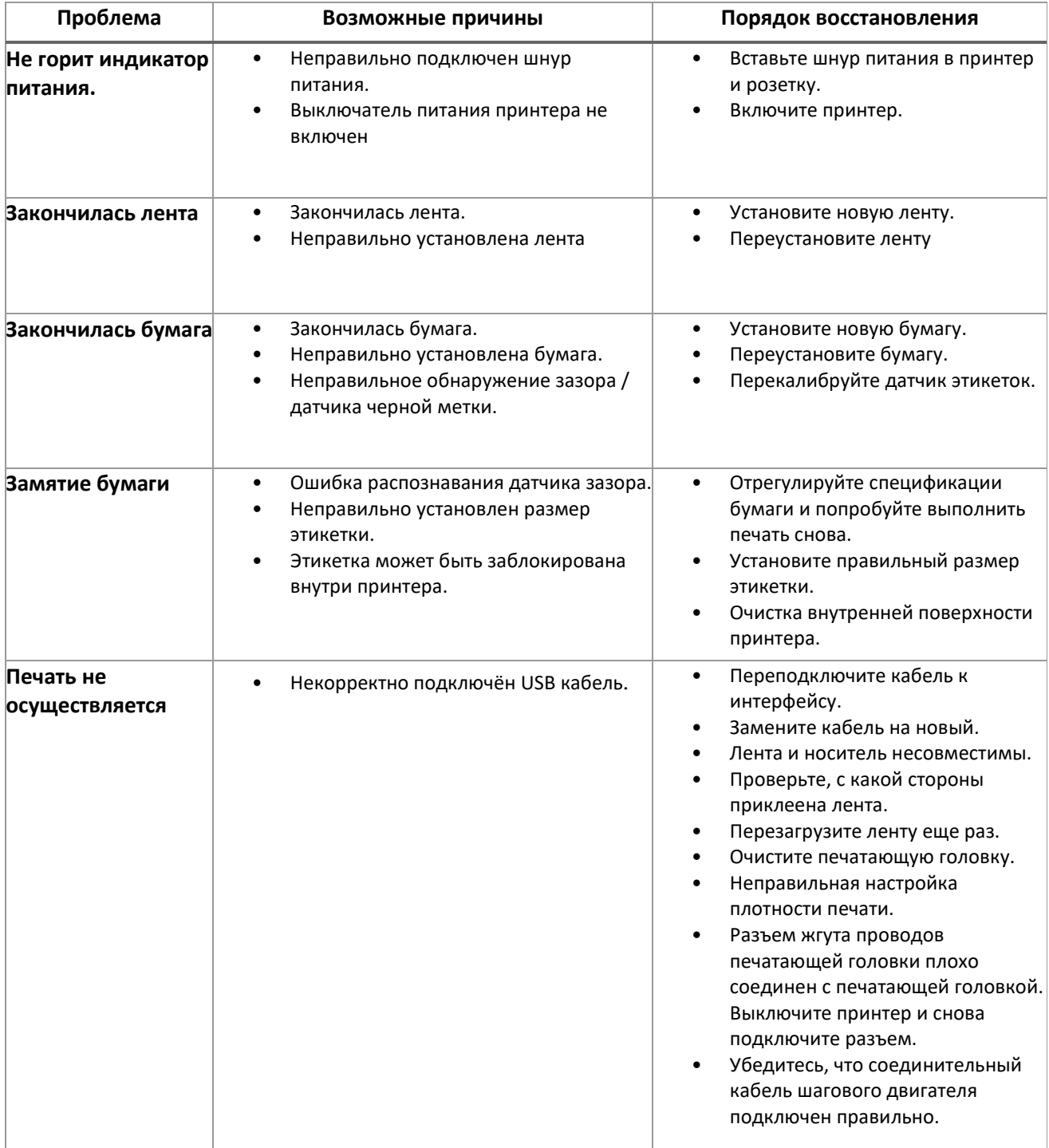

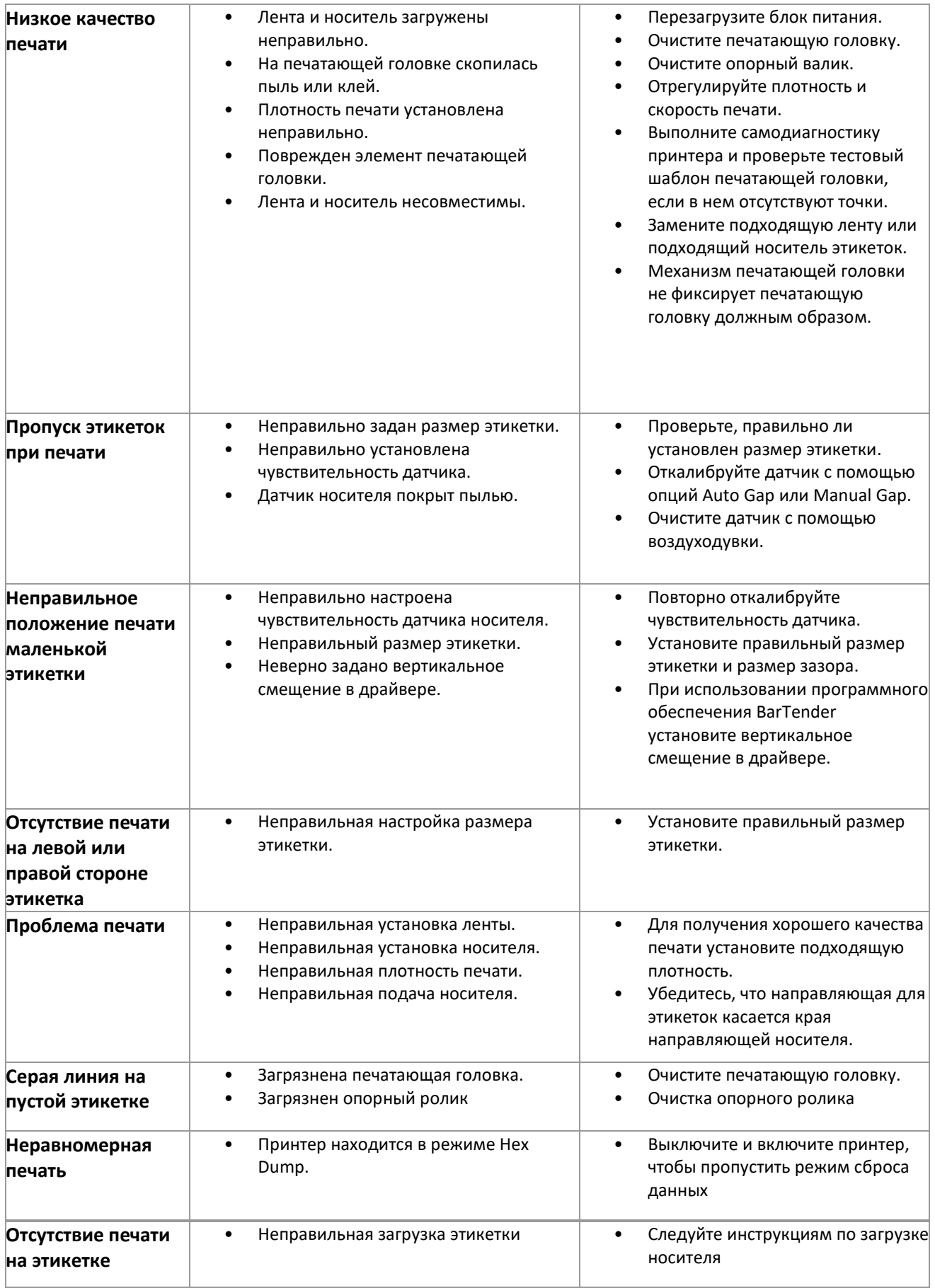

# <span id="page-27-0"></span>**8. Maintenance**

В этом разделе представлены инструменты и методы технического обслуживания принтера.

- 1. Для очистки принтера используйте один из следующих материалов.
	- Хлопковый тампон
	- Безворсовая салфетка
	- Вакуумная/воздуходувная щетка
	- 100% этанол
- 2. Процесс очистки описывается следующим образом,

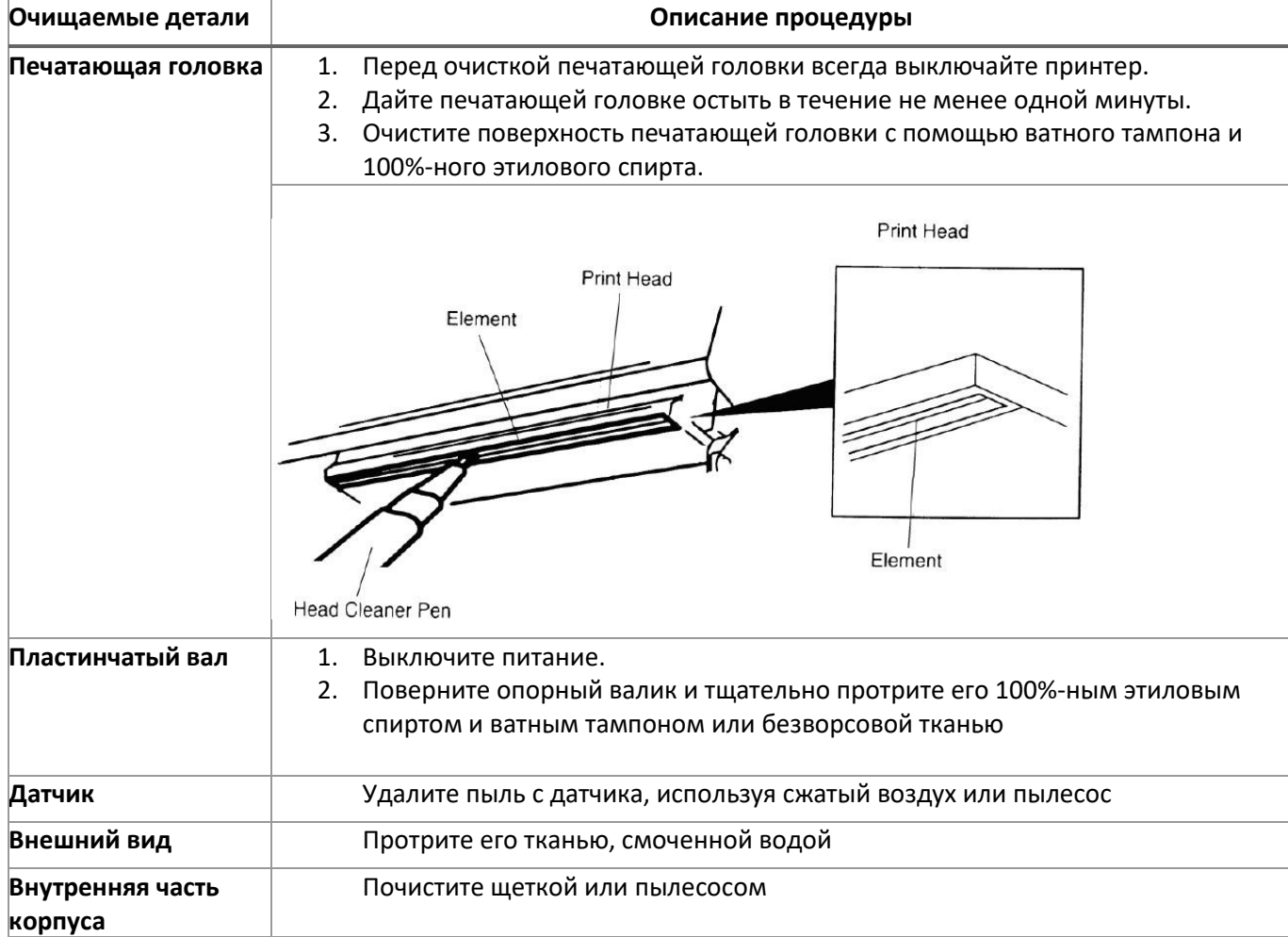

#### **ПРИМЕЧАНИЕ:**

- Не прикасайтесь к головке принтера руками. При неосторожном прикосновении используйте для ее очистки этиловый спирт.
- НЕ используйте медицинский спирт, который может повредить головку принтера.
- Регулярно очищайте печатающую головку и датчики питания после замены новой ленты, чтобы сохранить производительность принтера и продлить срок его службы.

 Максимальный коэффициент печати одной точечной линии для данного принтера составляет 15%. Для печати полной черной линии полотна максимальная высота черной линии ограничена 40 точками, что составляет 5 мм для принтера с разрешением 203 DPI и 3,3 мм для принтера с разрешением 300 DPI.

### <span id="page-29-0"></span>**9. Просмотр истории печати принтера**

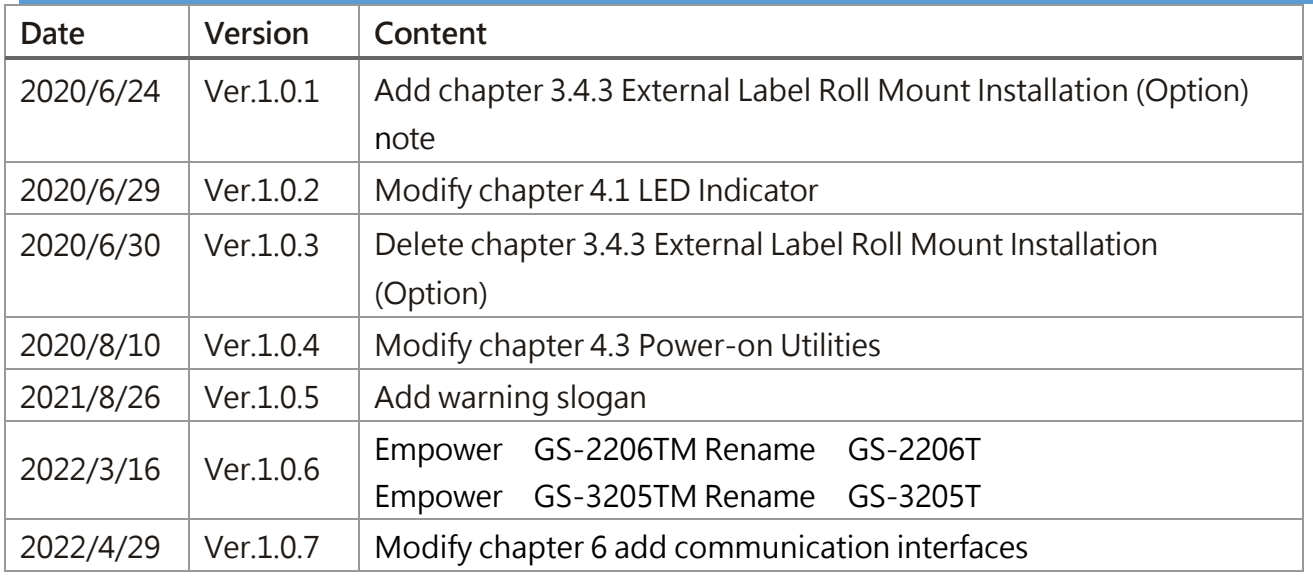

# geksagon.ru

**Москва** +7 (495) 105-97-13 info@geksagon.ru geksagon.ru 125195, ул. Смольная, д. 20А

**Санкт-Петербург** +7 (812) 209-19-97 geksagon.ru 192241, пр. Славы, д. 52, корп. 1, пом.

region78@geksagon.ru region36@geksagon.ru **Воронеж** +7 (473) 212-34-54 geksagon.ru 394029, Ленинский просп., д. 15, оф. 119

**Краснодар** +7 (861) 204-12-34 region23@geksagon.ru geksagon.ru 350075, ул. Селезнева, д. 150

**Казань** +7 (843) 207-22-31 geksagon.ru 420054, ул. Советская, д.17

region16@geksagon.ru region63@geksagon.ru **Самара** +7 (846) 215-20-18 geksagon.ru 443022, Заводское шоссе, д. 11, оф. 105

**Челябинск** +7 (351) 225-80-02 region74@geksagon.ru geksagon.ru 454018, ул. Коммунальная, д. 10/30

**Новосибирск** +7 (383) 312-29-20 region54@geksagon.ru geksagon.ru 630112, ул. Писарева, д. 102, эт. 1, офис №8